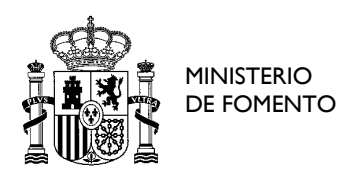

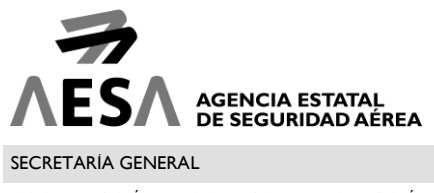

COORDINACIÓN DE SISTEMAS DE INFORMACIÓN

## **1. GUÍA PARA EL ACCESO CON CERTIFICADO DIGITAL Y AUTOFIRMA**

A partir del lunes 29 de enero de 2018, las aplicaciones de la Sede Electrónica que requieran el uso de firma electrónica podrán comenzar a utilizar el programa AutoFirma, como complemento del MiniApplet de @firma.

Se trata de un software que forma parte de la suite de @firma, y que se ejecuta en el equipo del usuario, permitiéndole la firma en las aplicaciones de la Sede Electrónica sin necesidad de que el navegador soporte la interfaz NPAPI. Ahora bien, a diferencia del MiniApplet, requiere la instalación previa del mismo para su uso.

Conviene tener presente que ambos programas pueden convivir en el mismo equipo, e incluso es posible que durante el uso de la Sede Electrónica se utilice uno u otro, en función del sistema operativo y navegador utilizado, y la instalación de AutoFirma. Esto no supone problema alguno, y las operaciones de identificación y firma se realizarán con la misma validez empleando cualquiera de los dos programas.

La versión recomendada de AutoFirma para el uso con la Sede Electrónica es la versión 1.6.

#### **1.1 INSTALACIÓN de AUTOFIRMA**

Para hace uso de la firma digital es necesario tener instalado el componente AUTOFIRMA, que se puede descargar en la dirección<http://firmaelectronica.gob.es/Home/Descargas.html>

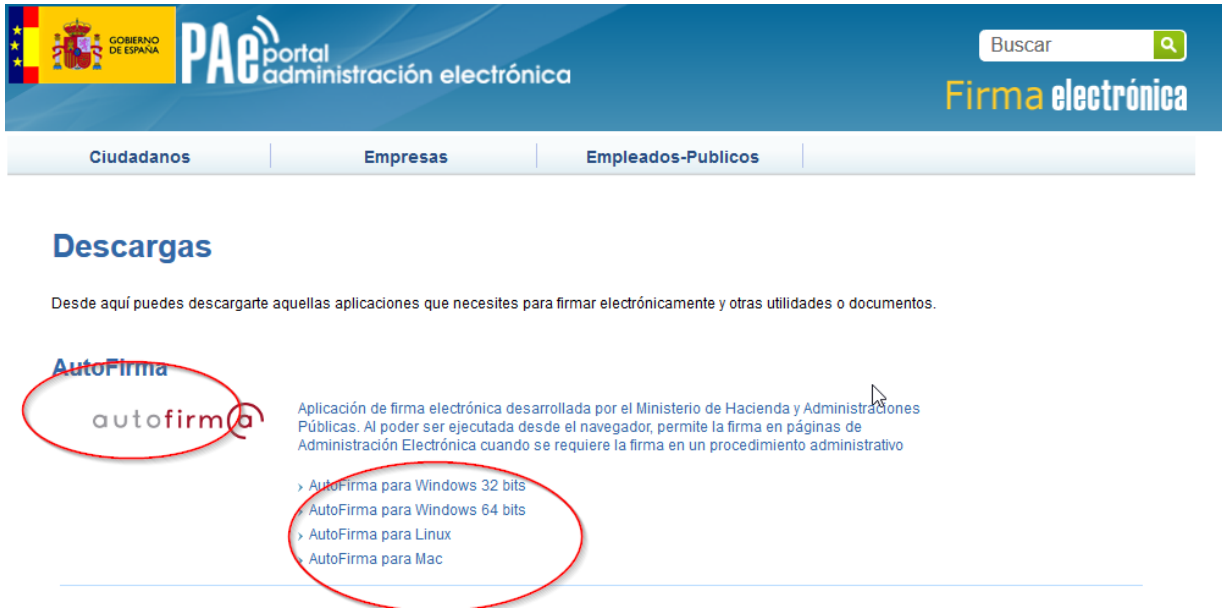

Una vez instalado, con AUTOFIRMA podrá firmar en los navegadores **INTERNET EXPLORER**, **FIREFOX**, **CHROME y SAFARI.** 

MN-CSI-SED1-01 3.0

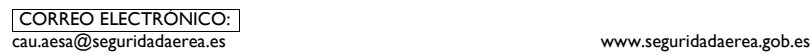

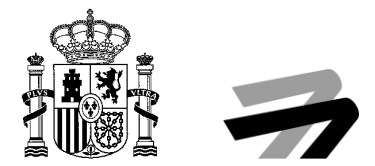

### **1.2 CÓMO ACCEDER A SOLICITUD GENERAL**

Una vez revisada la información de la ficha del procedimiento, podrá autenticarse mediante certificado digital para cumplimentar el formulario dispuesto para ello. Deberá pulsar en el icono "Autenticación".

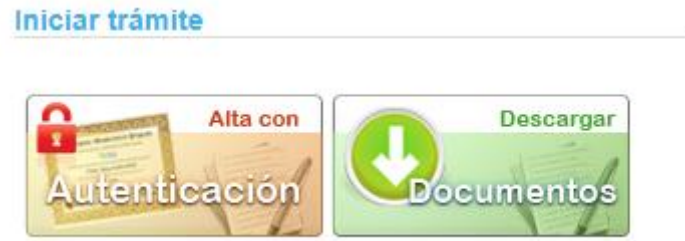

Para ello deberá seleccionar **Autofirma** y pulsar enlace y marcar el botón de **"Recordar mi elección para los enlaces**"

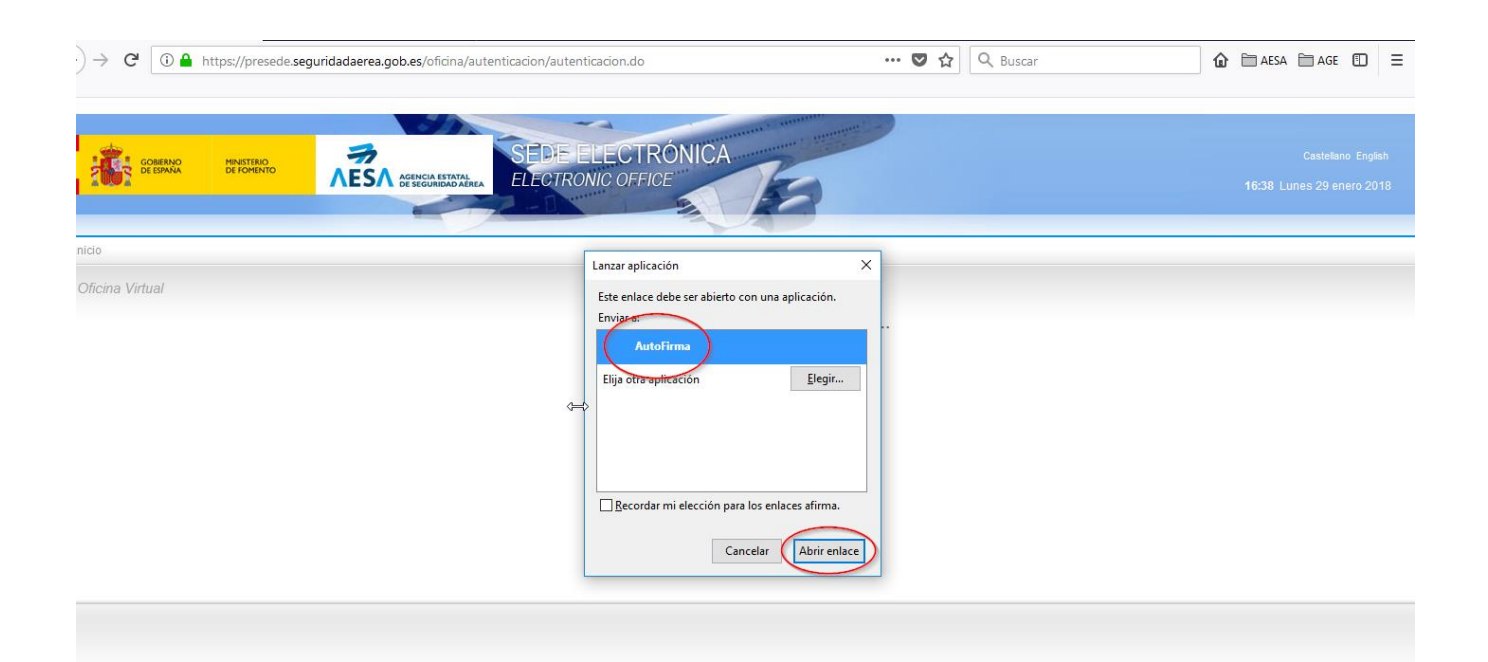

Una vez que se ha abierto AUTOFIRMA deberá elegir el certificado digital con el que desea acceder a la aplicación.

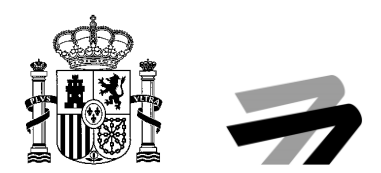

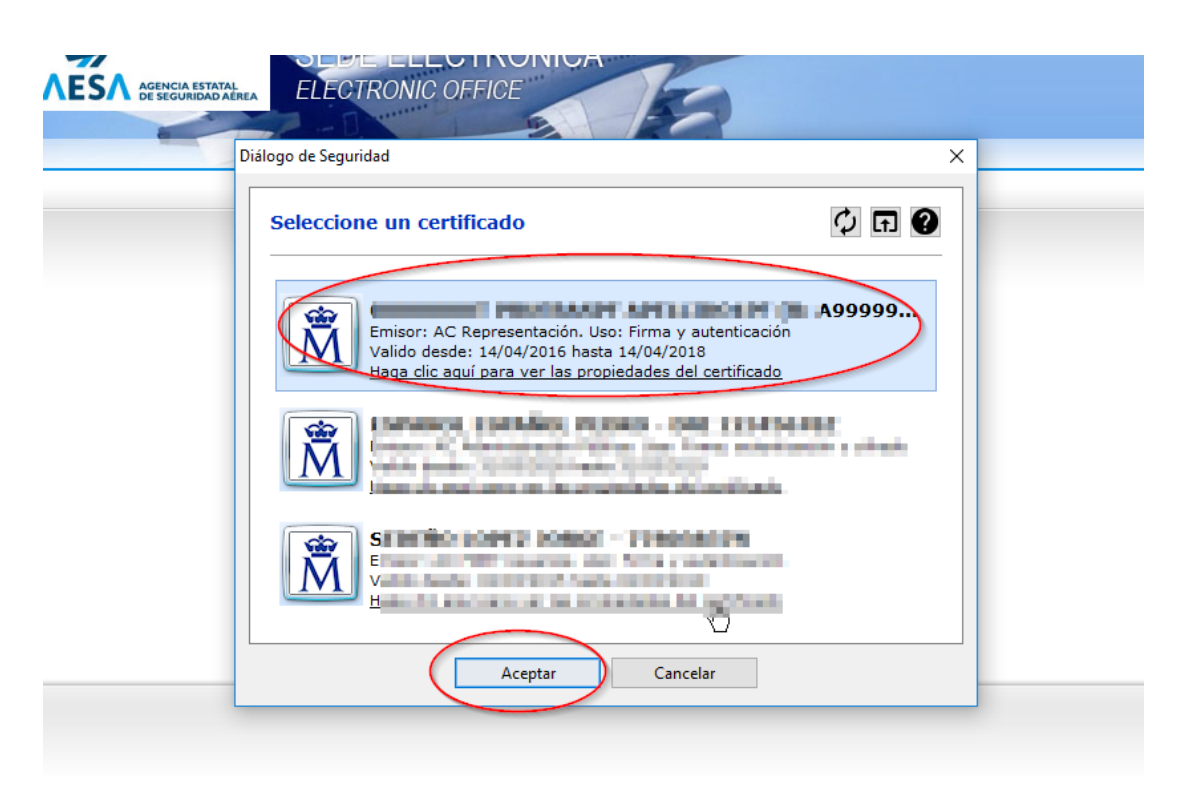

En caso de **no querer** instalar **AUTOFIRMA** sólo podrá firmar con **INTERNET EXPLORER** y deberá seguir los pasos del apartado dos.

# **2. 2. GUÍA PARA EL ACCESO CON CERTIFICADO DIGITAL SIN AUTOFIRMA**

## **2.1 CÓMO CONFIGURAR JAVA**

Es **NECESARIO CONFIGURAR JAVA** para poder acceder con **CERTIFICADO DIGITAL.** Para ello es necesario acceder a la pantalla de la Configuración de JAVA en el equipo.

Hay que buscar JAVA y acceder a su configuración, como indica la figura.

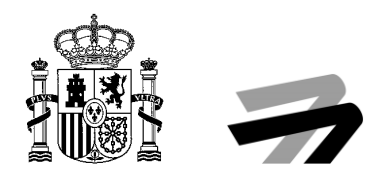

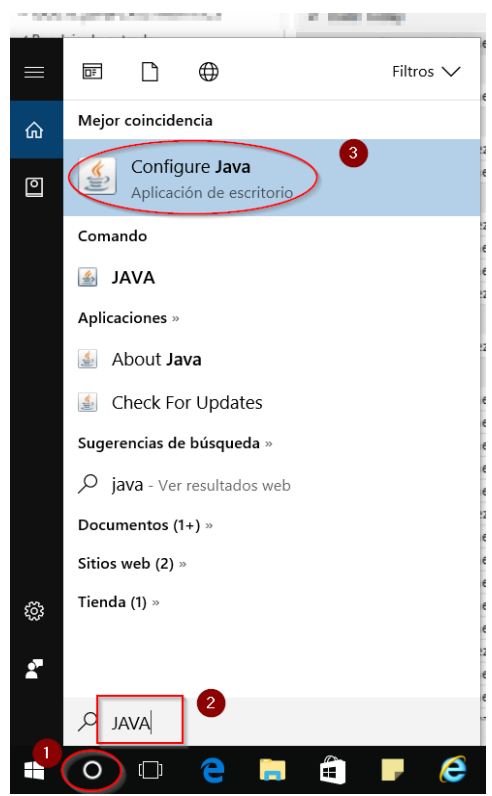

Una vez que se ha accedido, es necesario configurar dentro de la lista de sitios, la dirección de la Sede Electrónica de AESA, [https://sede.seguridadaerea.gob.es](https://sede.seguridadaerea.gob.es/) de manera que permita ejecutar JAVA. Para ellos se deberán seguir los pasos indicados en la figura que se muestra a continuación.

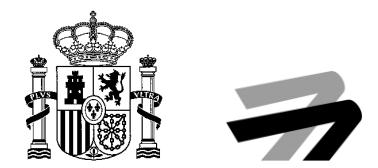

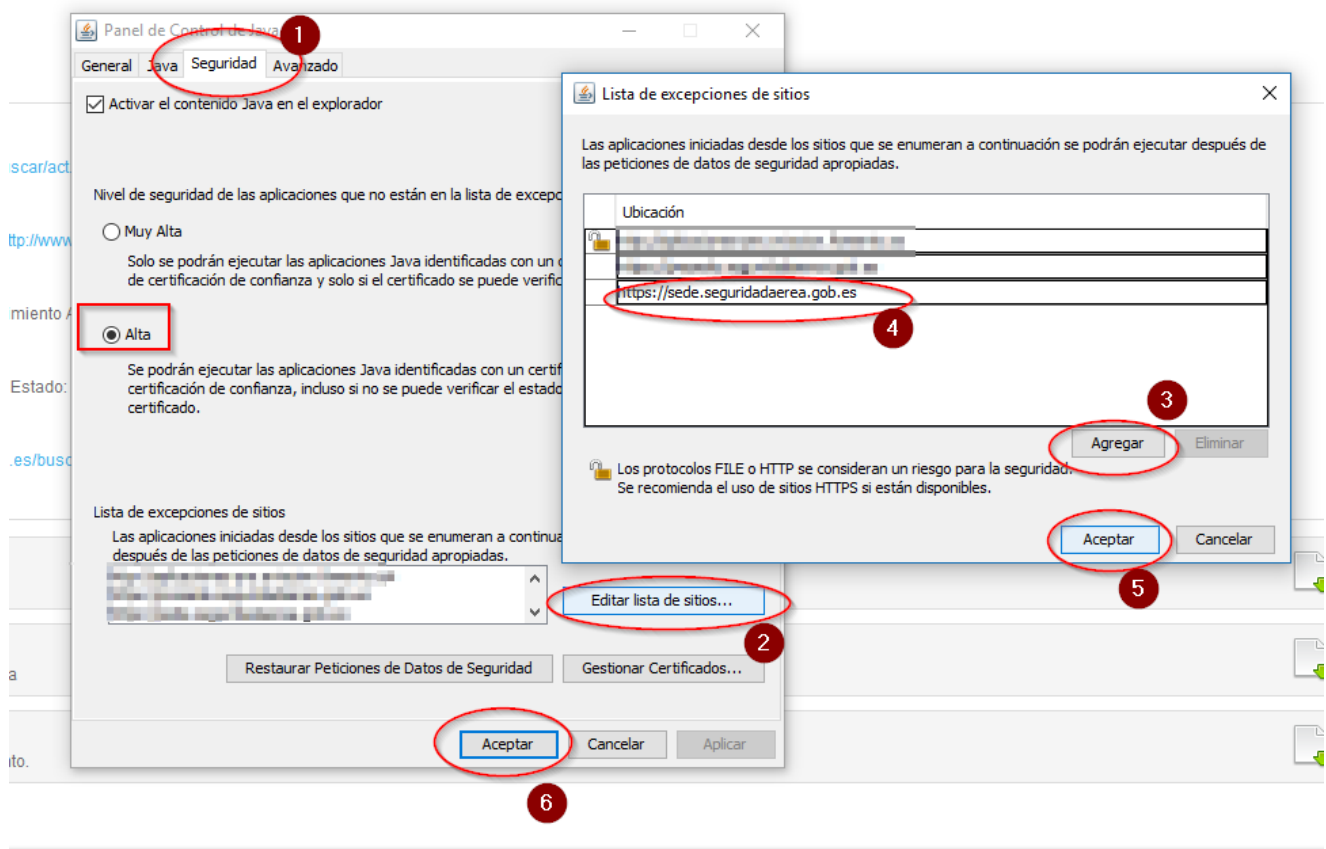

Es necesario que una vez que se pulse el botón "**Aceptar**" se cierre el navegador de nuevo.

## **2.2 CÓMO ACCEDER A SOLICITUD GENERAL**

Una vez revisada la información de la ficha del procedimiento, podrá autenticarse mediante certificado digital para cumplimentar el formulario dispuesto para ello. Deberá pulsar en el icono "Autenticación".

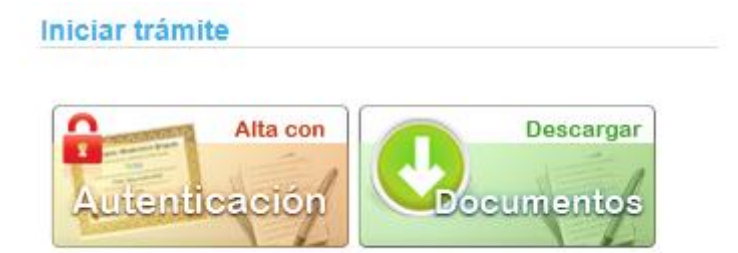

Esto le llevará al acceso mediante certificado digital.

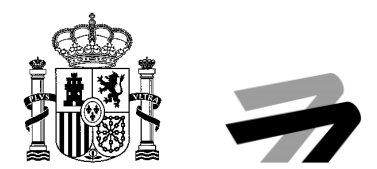

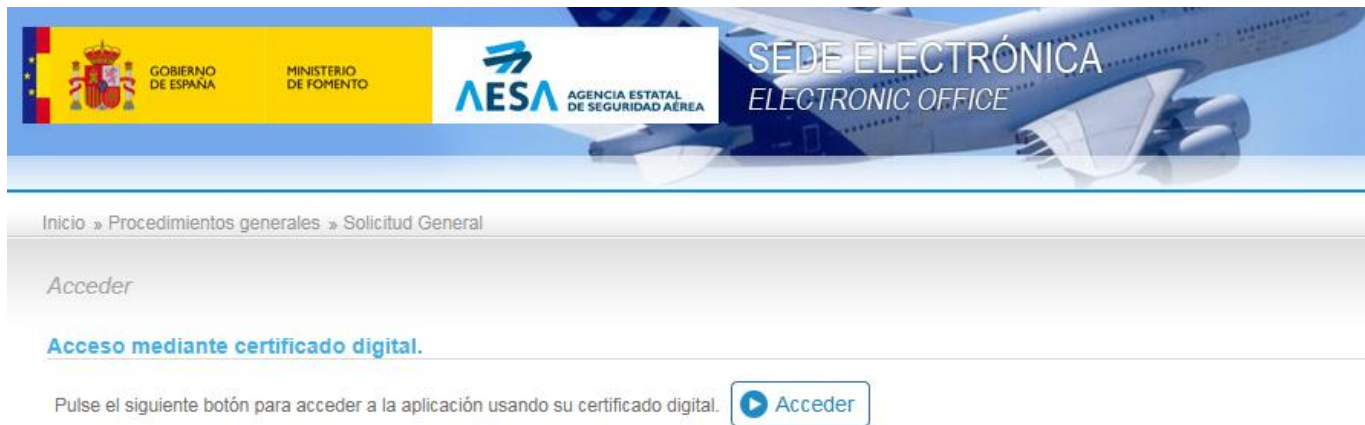

Pulsando sobre "Acceder" el sistema le pedirá que seleccione su certificado digital y accederá directamente al formulario a cumplimentar.

A continuación, deberá indicar "**Ejecutar esta vez**" en el siguiente mensaje que le vaya indicando le navegador.

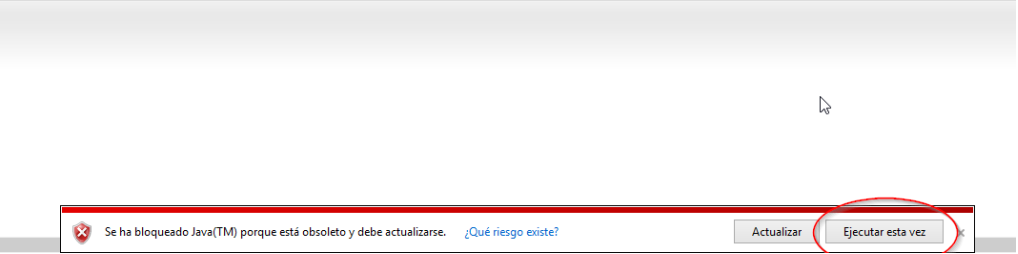

Posteriormente, deberá indicar que ejecutar el componente de JAVA denominado Miniapplet.

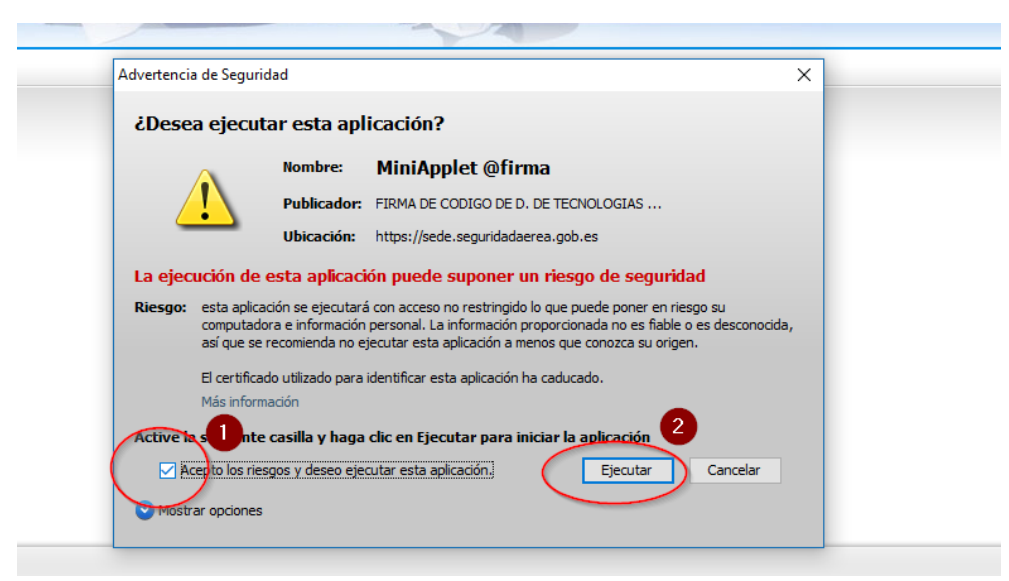

Acto seguido deberá poder "**Ejecutar**" la aplicación.

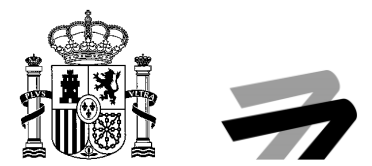

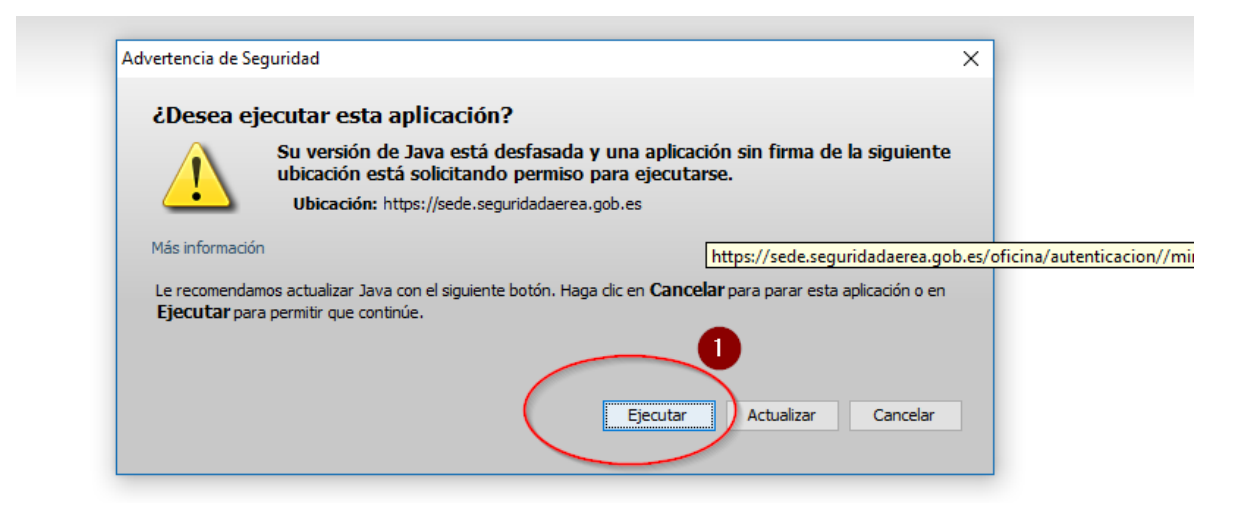

Y por último seleccionamos el **Certificado Digital** con el que se quiere acceder a la presentación telemática y pulsamos el botón "**Aceptar**"

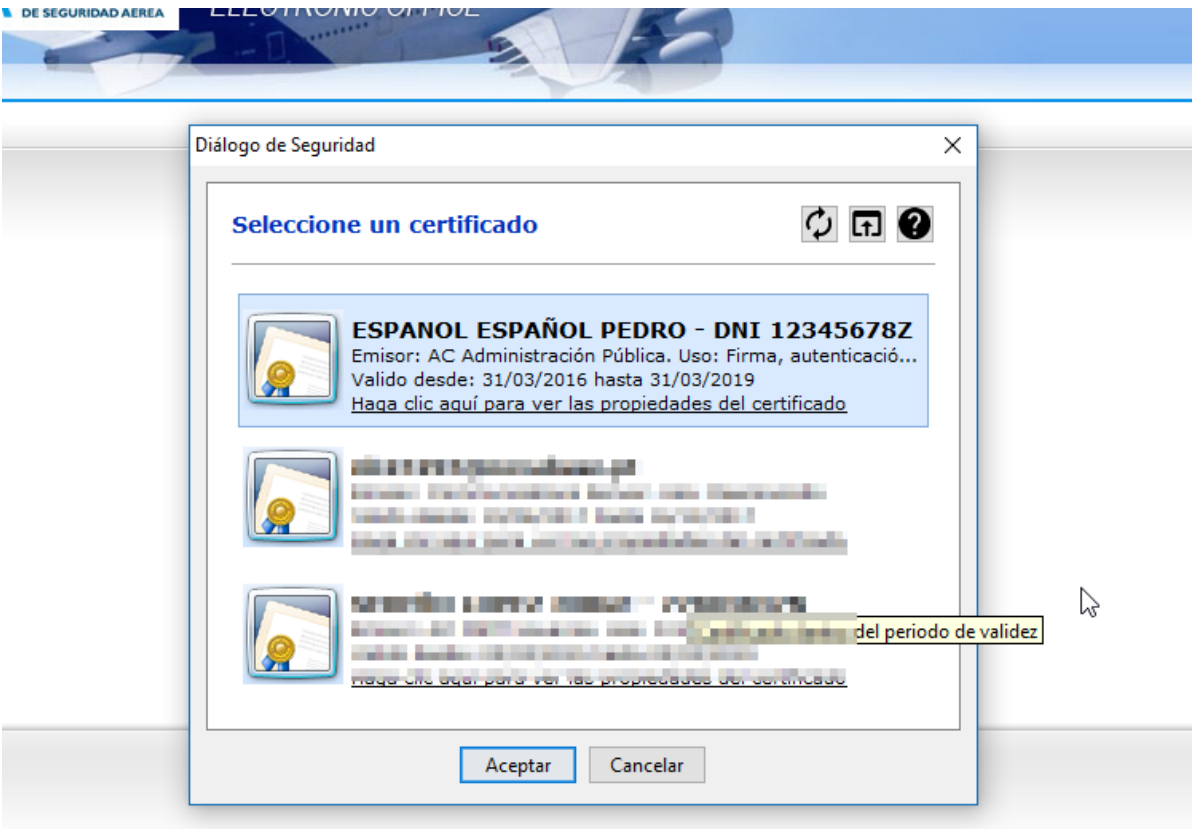